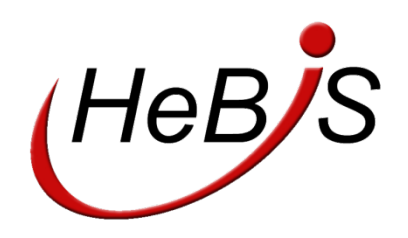

# **Bearbeitung von Treffersets für Online-Ressourcen in WinIBW3.7 RDA**

## **INHALT:**

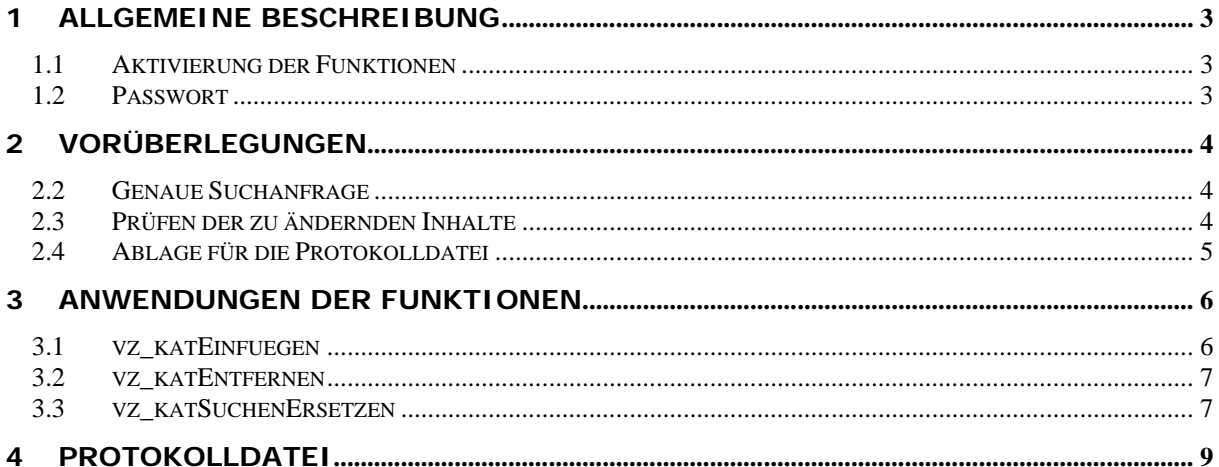

## <span id="page-2-0"></span>**1 Allgemeine Beschreibung**

Die Funktionen **Vz\_KatEinfuegen**, **Vz\_KatEntfernen** und **Vz\_KatSuchenErsetzen** unterstützen die Massenbearbeitung von Datensätzen im Rahmen von Online-Ressourcen. Sie dienen der Optimierung von Arbeitszeit, wenn in eine größere Anzahl von Datensätzen gleiche Inhalte eingefügt, gelöscht oder geändert werden müssen.

Innerhalb eines Treffersets von bis zu 300 Datensätzen werden mehrere Kategorien hinzugefügt, einzelne Kategorien gelöscht oder Kategorien, bzw. deren Inhalt ersetzt werden.

Bei größeren Treffermengen verlängert sich die Bearbeitungszeit und somit die Gefahr eines Skriptabbruchs.

*Wichtig: Bitte bedenken Sie bei der Anwendung der Funktionen, dass Sie sämtliche Angaben möglichst spezifisch vorgeben. Insbesondere das Löschen und Ersetzen von Kategorien und deren Inhalten muss vor der Anwendung der Funktionen genau geprüft werden.*

Die Funktionen werden aus einer Kurztitelliste aufgerufen. Die eingegebenen Änderungen werden in jedem Datensatz einer elektronischen Ressource vorgenommen und gespeichert.

Alle Änderungen und eventuelle Fehlermeldungen werden in einer Protokolldatei festgehalten. Die Funktionen können jederzeit durch das Schließen der WinIBW abgebrochen werden.

*Wichtig: Änderungen im Lokaldatenbereich können nicht an Datensätzen vorgenommen werden, die mehr als einen Lokaldatensatz aufweisen.*

#### <span id="page-2-1"></span>**1.1 AKTIVIERUNG DER FUNKTIONEN**

Die Funktionen für Massenänderungen von Elektronischen Ressourcen sind nicht in der Standardinstallation der WinIBW in ein Menü integriert. Sie wurden mit den Updates 3.7RDA-09 und 3.7RDA-10 bereitgestellt und müssen aktiv in die Benutzeroberfläche integriert werden.

Unter folgenden Einträgen finden Sie die Funktionen im Werkzeugkasten:

- vz\_KatEinfuegen
- vz KatEntfernen
- vz\_KatSuchenErsetzen

Genaue Informationen zur Konfiguration der Menüleisten finden Sie in der [WinIBW-](https://www.hebis.de/de/1publikationen/arbeitsmaterialien/hebis-handbuch/sys-hb/winibwanl_3_7RDA.pdf)[Anleitung](https://www.hebis.de/de/1publikationen/arbeitsmaterialien/hebis-handbuch/sys-hb/winibwanl_3_7RDA.pdf) im Kapitel *5.3.2. Werkzeugleiste anpassen.*

#### <span id="page-2-2"></span>**1.2 PASSWORT**

Jede Funktion ist mit einem Passwortschutz versehen. Ein gültiges Passwort erhalten Sie in Absprache mit dem Team E-Ressourcen der HeBIS-Verbundzentrale. Informationen und Kontaktdaten finden Sie im [WinIBW-Bereich des HeBIS KID.](https://kid.hebis.de/pages/viewpage.action?pageId=26249203)

### <span id="page-3-0"></span>**2 Vorüberlegungen**

Da die Funktionen Massenänderungen durchführen, müssen erste Vorbereitungen zum Einsatz bereits vor dem Aufruf der Funktionen erledigt werden. Tests mit den Funktionen können in den HeBIS-Testdatenbanken vorgenommen werden. Diese können Sie über die Startseite der WinIBW aufrufen und sich mit Ihrer gewohnten CBS-Kennung anmelden.

Um Fehler zu vermeiden, muss genau definiert werden, in welchem Trefferset welche Inhalte bearbeitet werden sollen. Zu diesen Vorüberlegungen gehören:

- *1. Genaue Suchanfrage*
- *2. Prüfen der zu ändernden Inhalte*
- *3. Ablage für die Protokolldatei*

#### <span id="page-3-1"></span>**2.2 GENAUE SUCHANFRAGE**

Je genauer die Suchanfrage eines Treffersets, desto weniger Fehler entstehen. Die Recherchemöglichkeiten der WinIBW bieten in den meisten Fällen passende Suchschlüssel, durch deren Kombination die Trefferlisten definiert werden können.

Eine aktuelle Übersicht sowie Informationen zur Recherche finden Sie im [Systemhand](https://www.hebis.de/de/1publikationen/arbeitsmaterialien/hebis-handbuch/handbuch_system.php)[buch des HeBIS-Handbuchs.](https://www.hebis.de/de/1publikationen/arbeitsmaterialien/hebis-handbuch/handbuch_system.php)

#### <span id="page-3-2"></span>**2.3 PRÜFEN DER ZU ÄNDERNDEN INHALTE**

Da die Funktionen Änderungen an ganzen Treffersets vornimmt, müssen erste Vorbereitungen zum Einsatz bereits vor dem Aufruf der Funktionen erledigt werden. Dazu können die Einträge des zu Treffersets geprüft werden.

Kategorien, die geändert oder gelöscht werden sollen, sowie deren Inhalt können z.B. zuvor in der Kurzanzeige kontrolliert werden:

#### *s k5550*

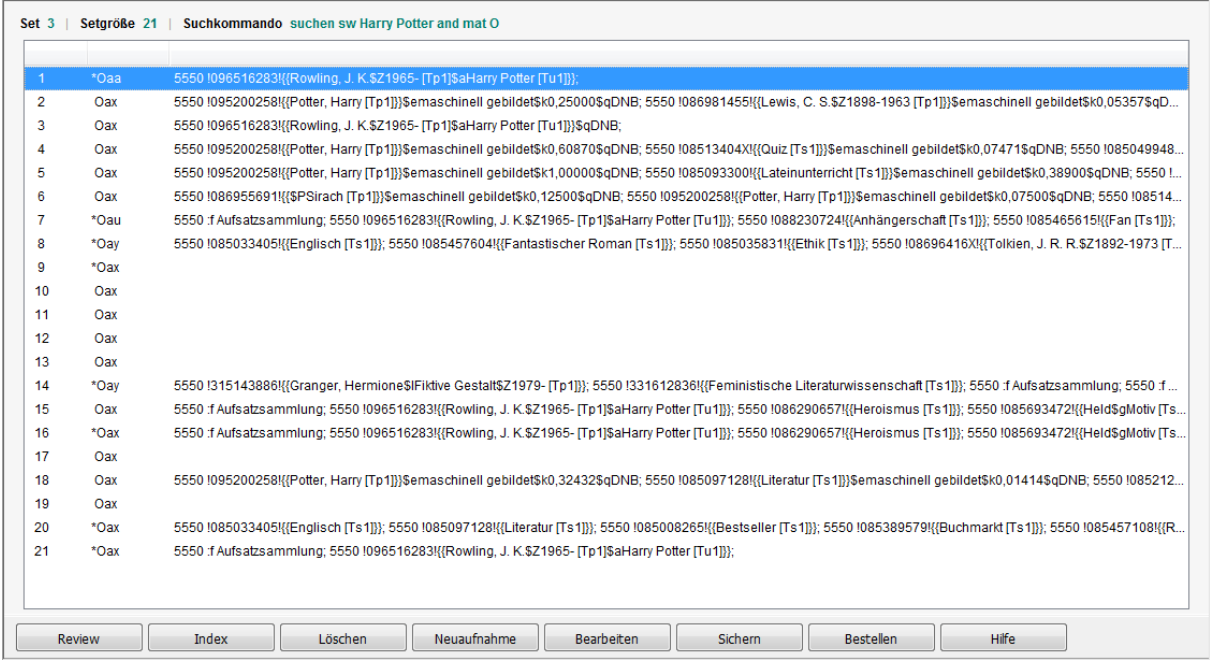

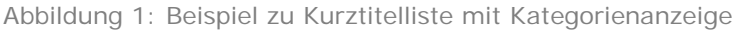

Danach kann definiert werden, welche Änderungen mit welchen Funktionen vorgenommen werden müssen, um zum gewünschten Ergebnis zu erhalten.

#### <span id="page-4-0"></span>**2.4 ABLAGE FÜR DIE PROTOKOLLDATEI**

Für jeden Aufruf einer der Funktionen wird eine Protokolldatei angelegt. Um diese zur späteren Überprüfung heranziehen zu können, sollte ein eigener Ordner als Speicherort festgelegt werden.

Nähere Informationen zur Protokolldatei finden Sie in Kapitel [4. Protokolldatei.](#page-8-0)

## <span id="page-5-0"></span>**3 Anwendungen der Funktionen**

Mit den Funktionen können in Datensätzen eines Suchsets eine oder mehrere Kategorien eingefügt, eine Kategorie gelöscht oder Inhalte ersetzen werden. Sie sind beschränkt auf Elektronische Ressourcen. Andere Satzarten in den Trefferlisten werden nicht geändert.

Beim Aufruf jeder Funktion erscheint zunächst eine Passwortabfrage (s. dazu 1.2 [Pass](#page-2-2)[wort\)](#page-2-2) sowie eine Eingabe, welches Trefferset geändert werden soll.

Nach Eingabe der Änderungen folgt das Anlegen der Protokolldatei [\(s. dazu 4. Protokoll](#page-8-0)[datei\)](#page-8-0), ehe die Funktionen ausgeführt werden.

#### <span id="page-5-1"></span>**3.1 VZ\_KATEINFUEGEN**

Mit der Funktion **vz\_katEinfuegen** können eine oder mehreren Kategorien in einer Trefferliste eingefügt werden.

Die Funktion ruft eine Eingabemaske für die einzufügenden Kategorien auf.

Über **Weitere Zeilen eintragen** können in der Maske weitere Kategorien eingetragen werden. Bevor die Funktion mit **OK** gestartet wird, empfiehlt es sich, die Kategorien im auf ihre Korrektheit zu prüfen.

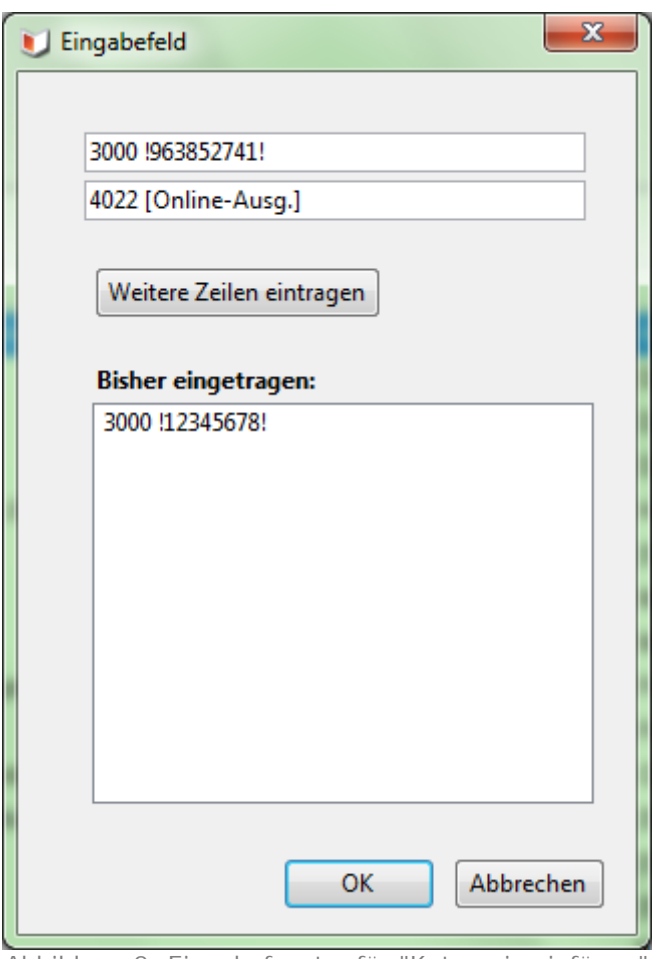

Abbildung 2: Eingabefenster für "Kategorie einfügen"

Die angedachte Änderung muss über ein Prüffenster erneut bestätigt werden.

Anschließend erscheint das Auswahlfenster des Speicherorts für die Protokolldatei. Informationen zu dieser finden Sie in Kapitel [4. Protokolldatei.](#page-8-0)

Erst nachdem der Speicherort festgelegt wurde, beginnt WinIBW mit den Änderungen an den Datensätzen.

#### <span id="page-6-0"></span>**3.2 VZ\_KATENTFERNEN**

Mit der Funktion **vz\_katEntfernen** können einzelne Kategorien mit sämtlichen Inhalt aus den Datensätzen einer Trefferliste entfernt werden. Gelöscht wird dabei immer der erste gefundene Eintrag.

Die Funktion ruft eine Eingabezeile auf, in die der zu löschende Inhalt eingetragen werden kann:

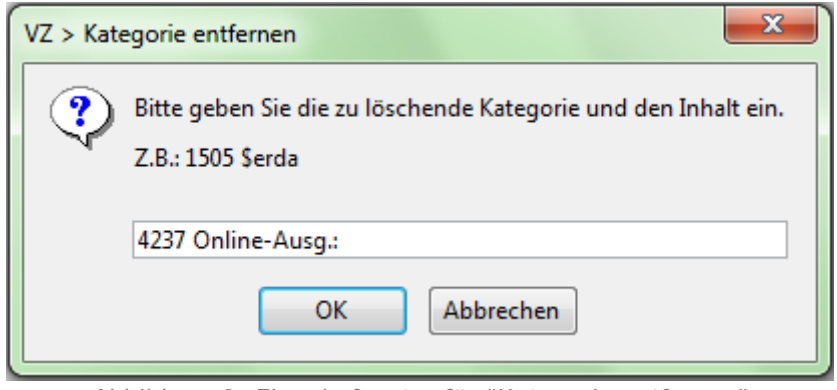

Abbildung 3: Eingabefenster für "Kategorie entfernen"

#### *Wichtig:*

*Es werden immer ganze Zeilen gelöscht. Daher sollte bei den Vorüberlegungen zu der Funktion die Kategorie zusammen mit dem zu löschenden Inhalt herangezogen werden und nur genaue Angaben bestehend aus Kategorie und Inhalt zum Löschen angegeben werden.*

*Gelöscht wird die erste gefundene Kategorie mit Übereinstimmung. Bei ungenauen Angaben kann es deswegen zur Löschung falscher Kategorien kommen, z.B. wenn eine Kategorie mehrfach vergeben ist oder sich eine Ziffern- oder Zahlenfolge in einer PPN oder URL befindet.*

Danach kann die Funktion mit **OK** gestartet werden. Die angedachte Änderung muss erneut im Prüffenster bestätigt werden.

Anschließend erscheint das Auswahlfenster des Speicherorts für die Protokolldatei. Informationen zu dieser finden Sie in Kapitel [4. Protokolldatei.](#page-8-0)

Erst nachdem der Speicherort festgelegt wurde, beginnt WinIBW mit den Änderungen an den Datensätzen.

#### <span id="page-6-1"></span>**3.3 VZ\_KATSUCHENERSETZEN**

Mit der Funktion **vz\_katSucheErsetzen** können in den Datensätzen einer Trefferliste Inhalte ausgetauscht werden.

Die Funktion ruft ein Eingabefenster mit zwei Eingabefeldern auf. Unter **Suchen** wird der Inhalt eingetragen, der durch die Funktion ausgetauscht und damit entfernt werden soll. Unter **Ersetzen** wird der neue Inhalt eingetragen.

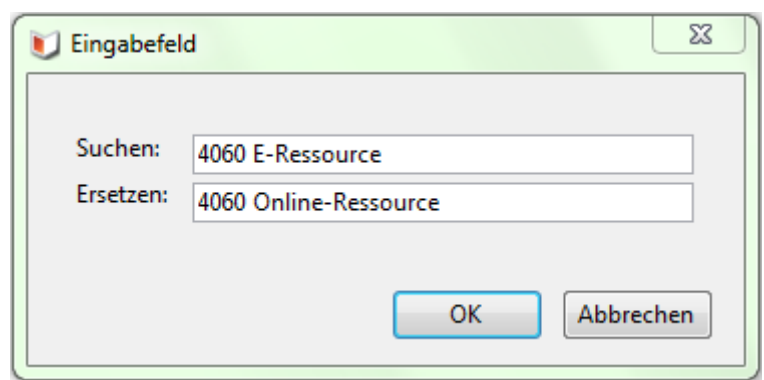

Abbildung 4: Eingabefenster für "Kategorie suchen und ersetzen"

Danach kann die Funktion mit **OK** gestartet werden. Die angedachte Änderung muss erneut im Prüffenster bestätigt werden.

Anschließend erscheint das Auswahlfenster des Speicherorts für die Protokolldatei. Informationen zu dieser finden Sie in Kapitel [4. Protokolldatei.](#page-8-0)

Erst nachdem der Speicherort festgelegt wurde, beginnt WinIBW mit den Änderungen an den Datensätzen.

*Wichtig: Beachten Sie bitte, dass alle übereinstimmenden Zeichenfolgen innerhalb des Datensatzes ersetzt werden! Dies bedeutet, dass Änderungen immer so genau wie möglich angegeben werden müssen.*

*So kann z.B. eine Kategorie als Zahlenfolge Bestandteil einer ISBN sein oder die Auflösung einer Abkürzung wie "S." in "Seiten" auch zu der Änderung eines abgekürzten Vornamens führen. Nicht alle solcher versehentlichen Änderungen werden durch eine Validation verhindert und in Folge im Datensatz abgespeichert.*

<span id="page-8-0"></span>Zur späteren Überprüfung der geänderten Daten wird bei jeder Ausführung einer der Funktion eine Protokolldatei angelegt und gespeichert. Dabei handelt es sich um eine einfache Textdatei (txt).

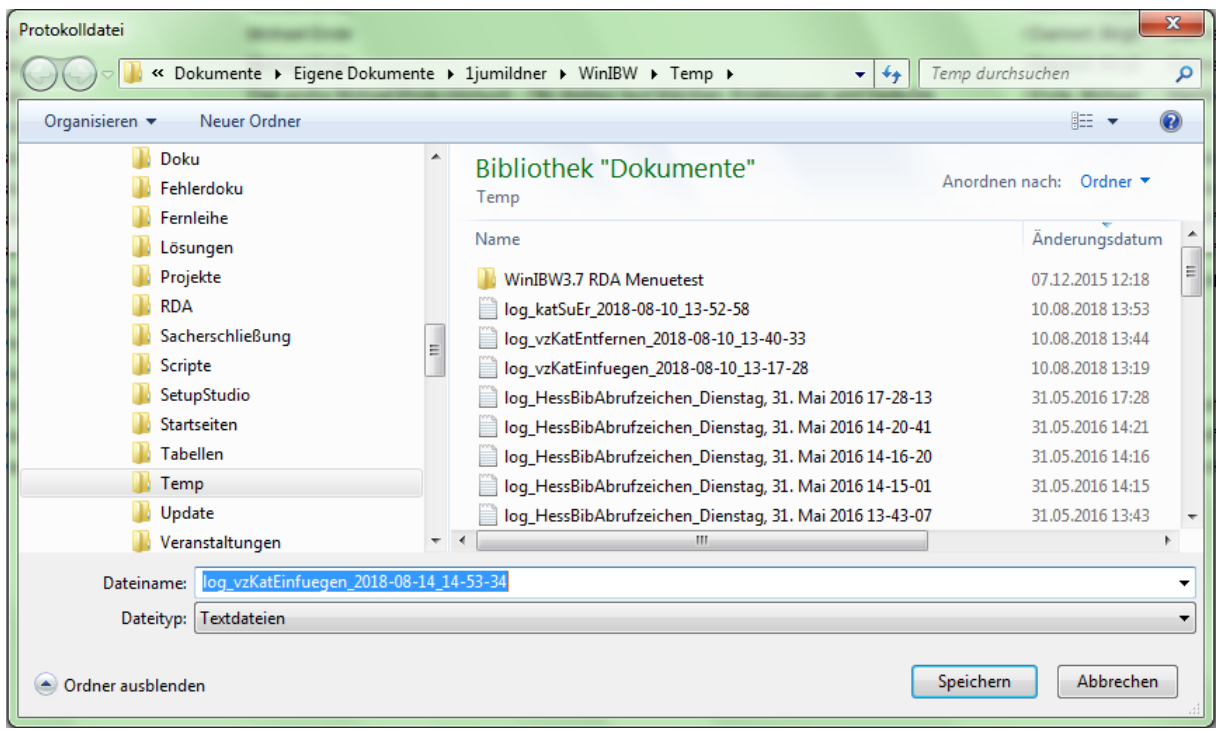

Abbildung 5: Beispiel für Speichern der Protokolldatei

Der Speicherprozess sowie der Speicherort sind nicht automatisiert und müssen bei jedem Aufruf bestätigt werden. Erfolgt ein Abbruch bei der Abfrage, wird die gesamte Funktion abgebrochen.

Der Name der Protokolldatei setzt sich aus der **aufgerufenen Funktion**, **Datum** und **Uhrzeit** zusammen:

- log\_**vzKatEinfuegen**\_**2018-07-10\_10-34-54**.txt
- log\_**vzKatEntferne**n\_**2018-10-06\_16-03-01**.txt
- log\_**katSuEr**\_**2018-11-23\_09-51-31**.txt

Für die einzelnen Funktionen sind folgende Daten in der Datei hinterlegt:

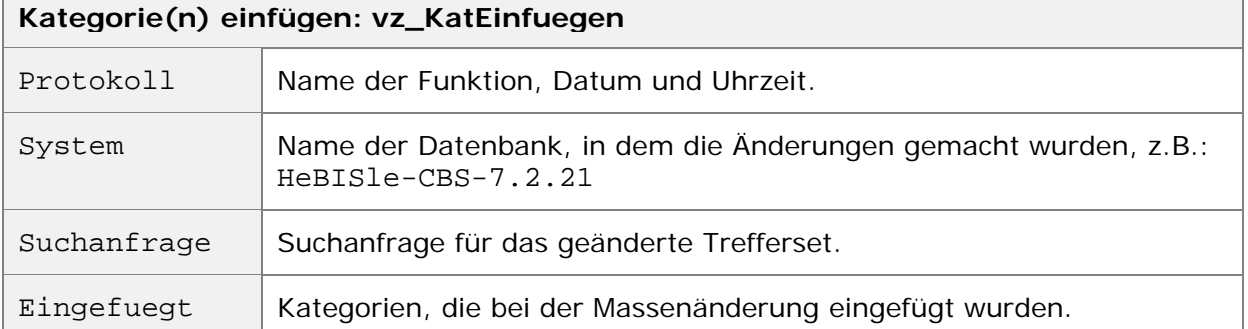

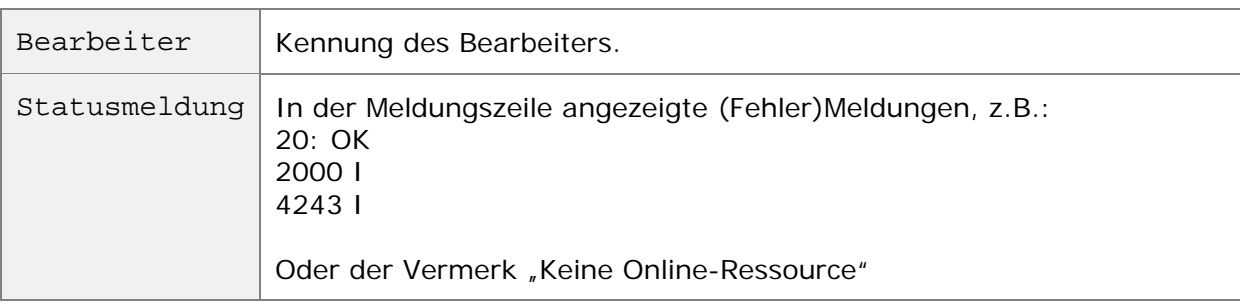

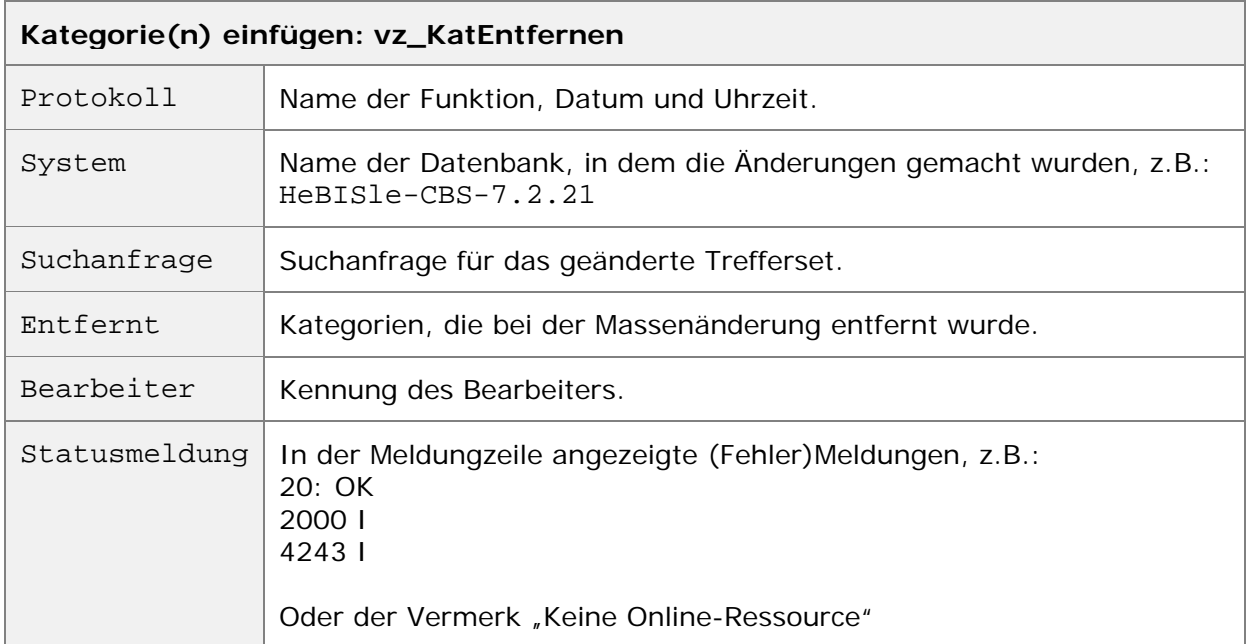

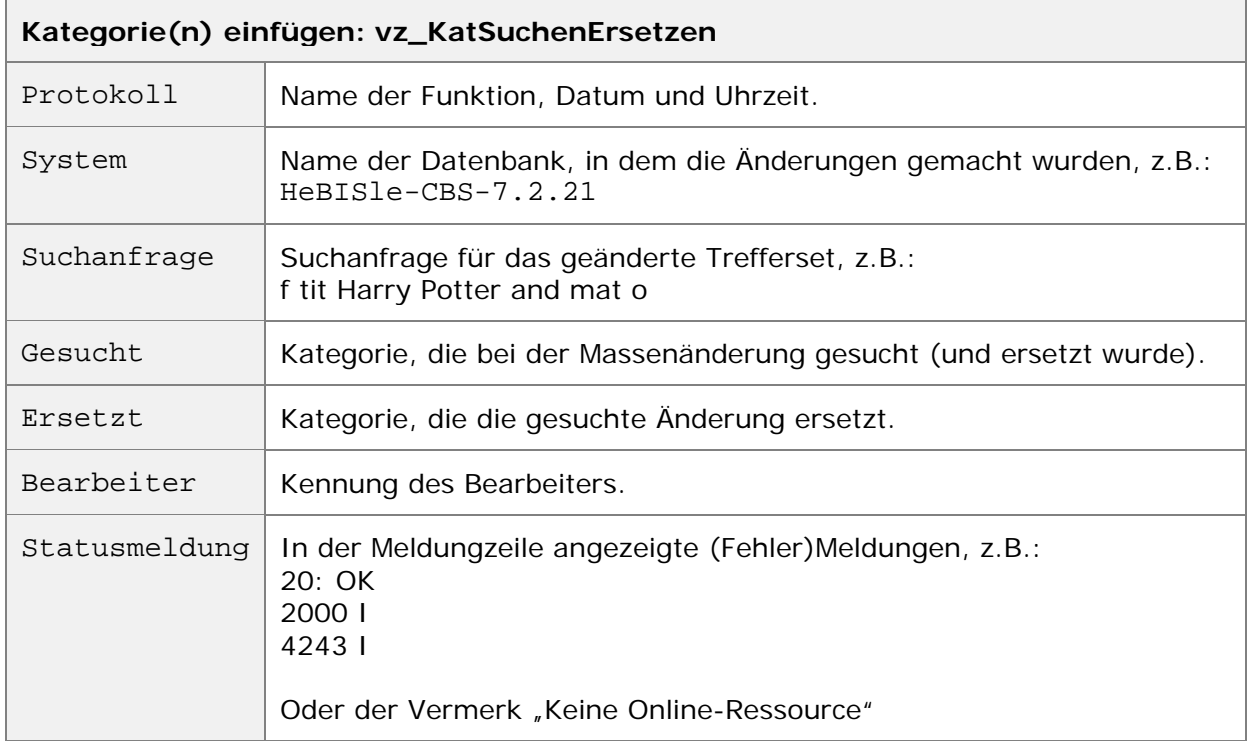